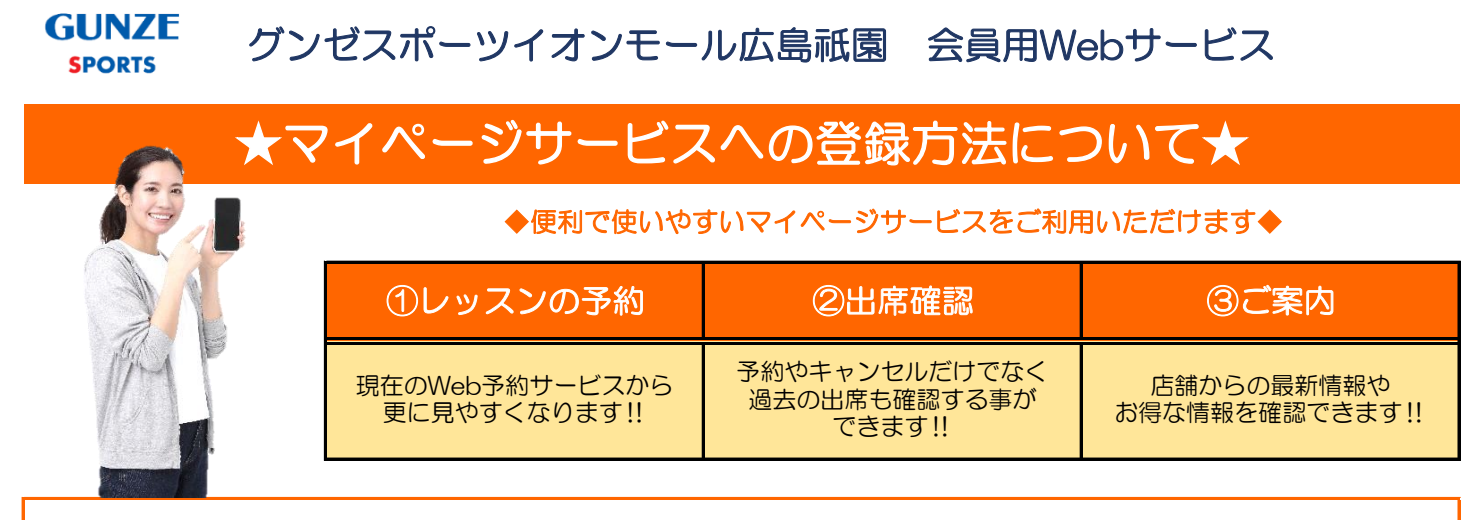

#### 24時間対応しているので、いつでもプログラムの予約やキャンセルが可能♬

### 下記URLまたはQRコードよりアクセスしてください

### **http://www1.nesty-gcloud.net/gunzesports\_mypage/**

◆新規登録もこちらのURL又はQRコードから行えます。

◆簡単操作で分かりやすい!

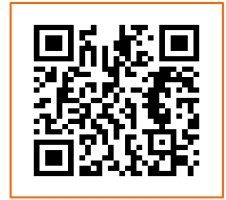

≪登録時のご注意≫

安心 ポイント

ご案内メール受信の為には、サービス利用状況登録にて、「お知らせを配信する」に設定してください。 ドメイン・指定受信・本文にURLがあるメールの受信拒否など制限をかけている方は、当社のメールを受信 できない場合がございます。当社ドメイン「@gunzesports.com」を指定受信設定してください。

### マイページ操作画面【会員登録・ログイン】

#### 【Ⅰ】会員登録方法 ①QRコード読み取りもしくはURL ②利用規約 ③必要事項の打ち込み 利用規約 ログイン 必要事項入力 本規約は、株式会社ネスティが運営する本サービスの<br>利用について、グンゼスポーツとグンゼスポーツ会員<br>問の関係について規定するものです。 会員番号をお持ちの方はこちら - ビスご利用パスワード確認 ← 内容確認 **ホラー皮パスワードを入力してください** 会員番号(半角) 定義 :<br>約について使用する用語の定義は、以下の通り ルーし case<br>クラブの案内をメールにてお送りいたしております。<br>メールでの記述者ONC-コレオー 下口もと やぎパイゼー よます。<br>「グンゼスポーツ」 グンゼスポーツ株式会社<br>「本サービス」 『マイページ』を通じて提供され<br>-<br>"なサイト」 ウェブサイト『マイページ』<br>https://www7.nesty-パスワード **BRATA** ■配信しない √ 次回から入力を省略する 選択 ,<br>net/gunzesports\_mypage/)<br>-ビス利用希望者」 - 本サービスの利用を希望 上記内容でご登録いたします。よろしいですか?  $\overline{\phantom{a}}$   $\overline{\phantom{a}}$   $\overline{\$ 同意しない キャンセル  $\blacktriangle$ ※はじめてのご利用の方はこちら 同意する ──選択 <br>──選択 ※パスワードを忘れた方はこちら グンゼスポーツ マイペーシ グンゼスポーツ マイページ グンゼスポーツ マイページ 【Ⅱ】ログイン→お知らせ ①QRコード読み取りもしくはURL ②「お知らせ」画面の表示 ログイン 右上にメニューが  $\equiv$ 会員番号をお持ちの方はこちら あります。 お知らせ 金属番号作用 240000000 一入力 • 現在お知らせはありません。 -------お知らせ -<br>「次回から入力を省略する 選択 ※はじめてのご利用の方はこちく ※パスワードを忘れた方はこちら グンゼスボーツ マイページ お知らせ(店舗からの情報)が表示 会員番号と設定したパスワードを入力 レッスンの予約はコチラを選択

## マイページ操作画面【プログラム予約方法】

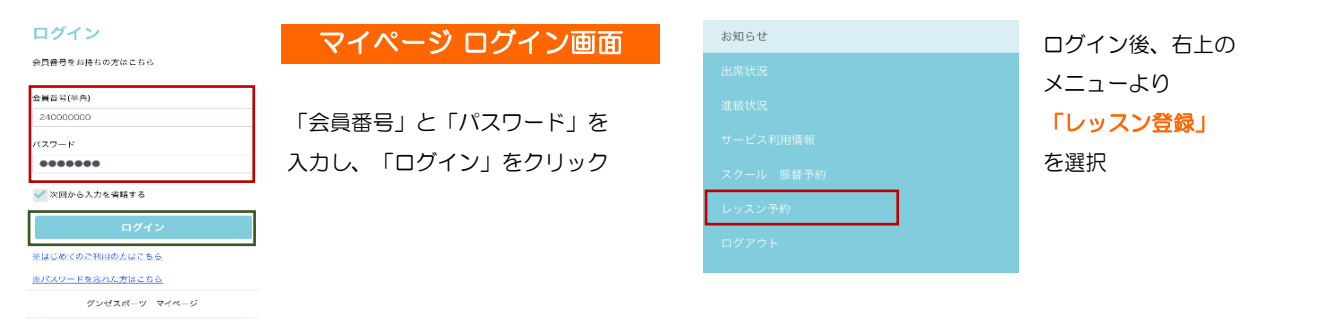

# 【Ⅰ】プログラム予約方法

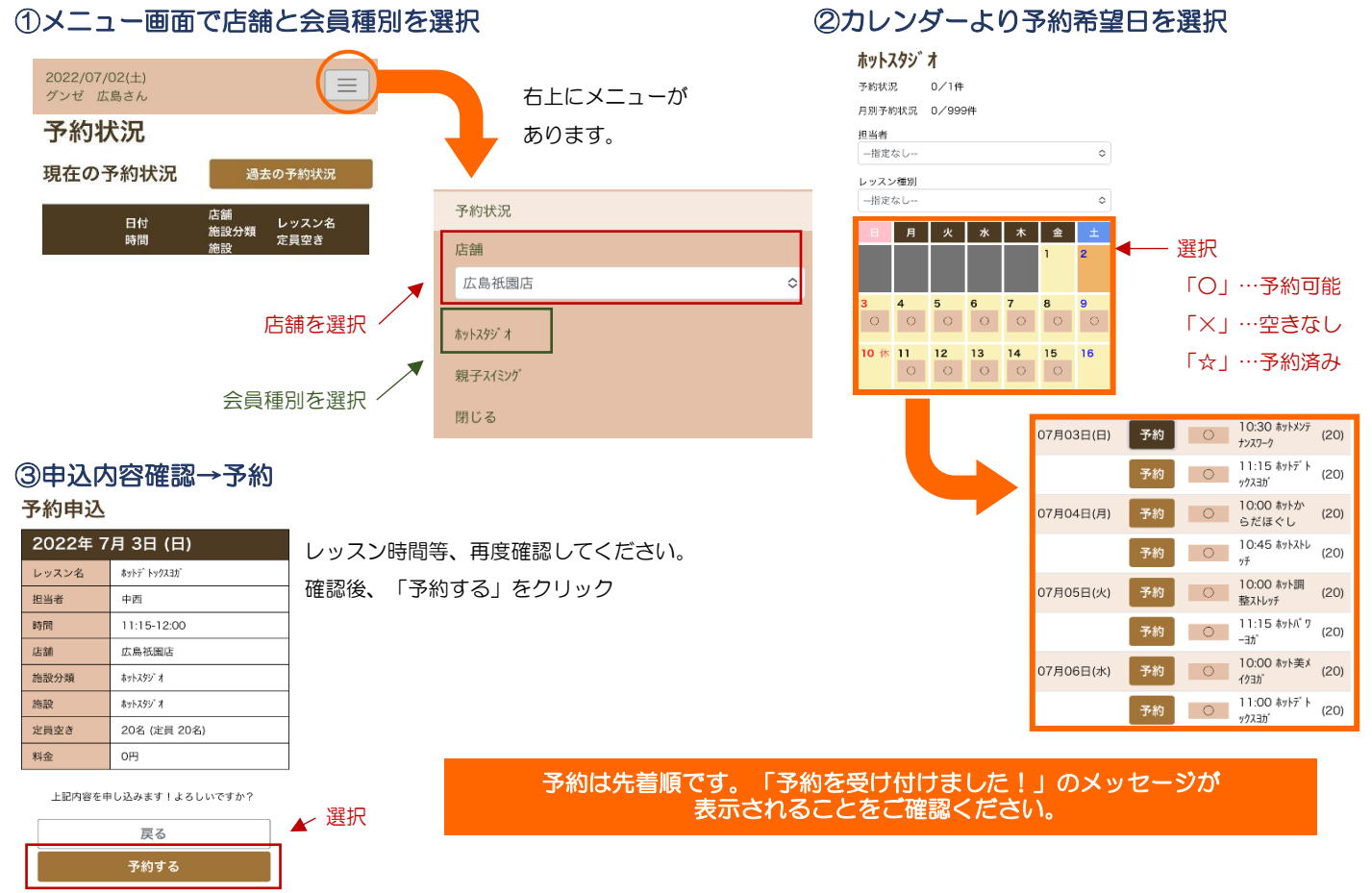

### 【Ⅱ】プログラム予約取消

#### ①「予約状況」の画面より「キャンセル」を選択 ②「予約キャンセルする」を選択

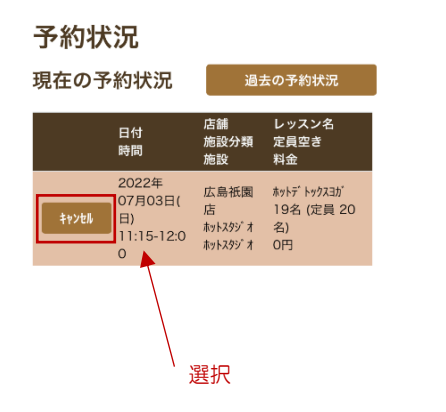

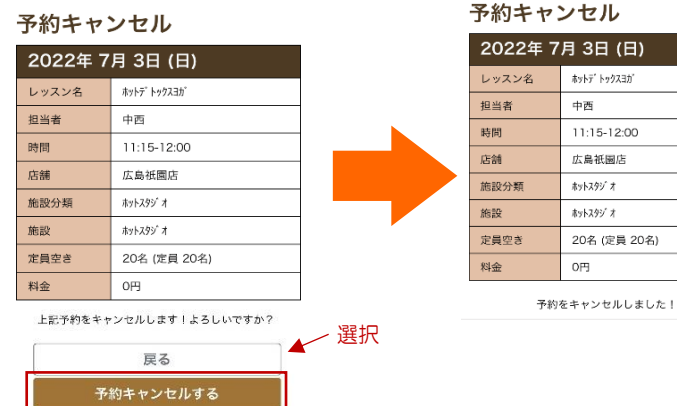

**GUNZE SPORTS** 

グンゼスポーツイオンモール広島祇園

〒731-0196 広島県広島市安佐南区祇園3-2-1 TEL.082-875-6005